# **F5® BIG-IQ® Centralized Management andLinux KVM: Setup**

Version 5.0

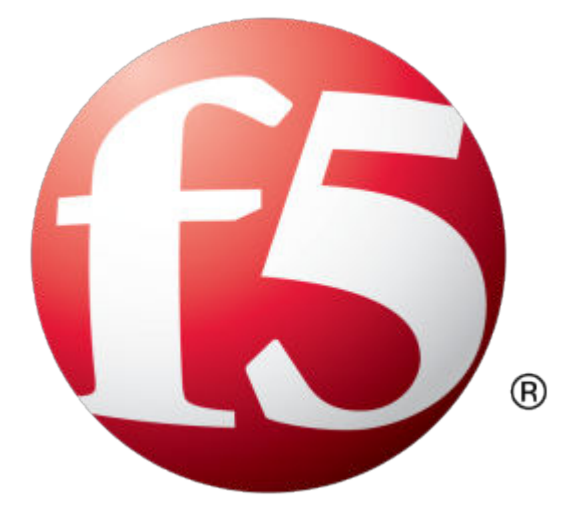

## **Table of Contents**

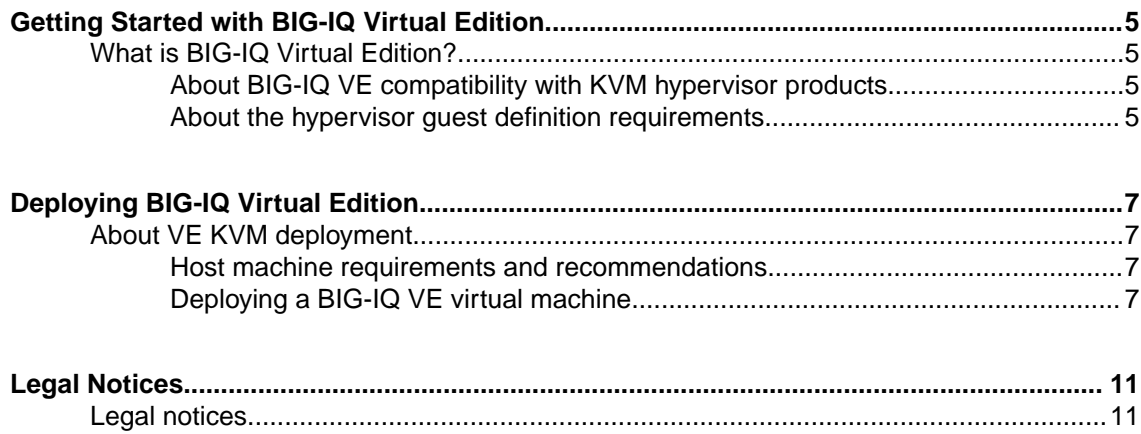

**Table of Contents**

## <span id="page-4-0"></span>**What is BIG-IQ Virtual Edition?**

 $BIG-IQ^*$  Virtual Edition (VE) is a version of the BIG-IQ system that runs as a virtual machine in specifically-supported hypervisors. BIG-IQ VE emulates a hardware-based BIG-IQ system running a VE-compatible version of BIG-IQ software.

#### **About BIG-IQ VE compatibility with KVM hypervisor products**

Each time there is a new release of  $BIG-IQ^*$  Virtual Edition (VE) software, it includes support for additional hypervisor management products. The Virtual Edition and Supported Hypervisors Matrix on the AskF5™ website, http://support.f5.com, details which hypervisors are supported for each release.

*Important: Hypervisors other than those identified in this guide are not supported with this BIG-IQ version; any installation attempts on unsupported platforms might not be successful.*

#### **About the hypervisor guest definition requirements**

The KVM virtual machine guest environment for the BIG-IQ $^{\circ}$  Virtual Edition (VE), at minimum, must include:

- 2 x virtual CPUs
- 4 GB RAM

*Important: When you provision the amount of RAM allocated to the virtual machine, it must match the amount of reserve RAM.*

- 1 x virtual network adapter
- 1 x 95 GB disk

*Important: Not supplying at least the minimum virtual configuration limits will produce unexpected results.*

*Important: Although you can successfully deploy BIG-IQ software with as few as 2 CPUs and 4 GB RAM, this configuration should only be used for evaluation purposes. For production use, F5 Networks recommends either 4 CPUs and 16 GB RAM, or (for higher performance) 8 CPUs and 32 GB RAM.*

There are also some maximum configuration limits to consider for deploying a BIG-IQ VE virtual machine, such as:

- CPU reservation can be up to 100 percent of the defined virtual machine hardware. For example, if the hypervisor has a 3 GHz core speed, the reservation of a virtual machine with 2 CPUs can be only 6 GHz or less.
- To achieve optimum performance limits, all allocated RAM must be reserved and virtual disks should be deployed Thick (allocated up front).

**Getting Started with BIG-IQ Virtual Edition**

## <span id="page-6-0"></span>**Deploying BIG-IQ Virtual Edition**

## **About VE KVM deployment**

To deploy the BIG-IQ<sup>®</sup> Virtual Edition (VE) system on KVM, you perform these tasks:

- Verify the host machine requirements.
- Deploy a BIG-IQ $^{\circ}$  system as a virtual machine.
- Deploy a BIG-IP<sup>®</sup> system.
- After you have deployed the virtual machines, log in to the BIG-IQ VE system and run the Setup utility. Using the Setup utility, you perform basic network configuration tasks, such as assigning VLANs to interfaces.
- Configure secure communication between the BIG-IQ system and the BIG-IP device.

#### **Host machine requirements and recommendations**

To successfully deploy and run the BIG-IQ® VE system, the host system must satisfy minimum requirements.

The host system must include these elements:

- RHEL, Ubuntu, Debian, or CentOS with the KVM package. The *BIG-IQ Virtual Edition and Supported Hypervisors Matrix*, published on the AskF5™ web site, http://support.f5.com identifies the Linux versions that are supported.
- Virtual Machine Manager
- Connection to a common NTP source (this is especially important for each host in a redundant system configuration)

*Important: The hypervisor CPU must meet the following requirements:*

- Use a 64-bit architecture.
- Have support for virtualization (AMD-V or Intel VT-x) enabled.
- Support a one-to-one thread-to-defined virtual CPU ratio, or (on single-threading architectures) support at least one core per defined virtual CPU.
- Intel processors must be from the Core (or newer) workstation or server family of CPUs.

#### **Deploying a BIG-IQ VE virtual machine**

The first steps in deploying BIG-IQ<sup>®</sup> VE are to download the Zip file and then extract the .  $q_{\text{cov2}}$  file, and save it to the KVM server. Next, you configure the virtual machine using Virtual Machine Manager.

*Important: Do not modify the configuration of the KVM guest environment with settings less powerful than the ones recommended in this document. This includes the settings for the CPU, RAM, and network adapters. Doing so might produce unexpected results.*

- **1.** In a browser, open the F5 Downloads page (https://downloads.f5.com).
- **2.** On the Downloads Overview page, select **Find a Download**.
- **3.** Under Product Line, select **Centralized Management**.
- **4.** Under Name, select the release you want to install.
- **5.** If the End User Software License is displayed, read it and then click **I Accept**.
- **6.** Determine which BIG-IQ v5.x/Virtual Edition file package to download.
	- If you are installing a BIG-IQ, download the file name that ends in .  $qcov2$ . zip
	- If you are installing a Logging Node, download the file name that ends in LARGE.  $qcov2$ . zip

The BIG-IQ file package creates a 95GB disk footprint at installation.

The Logging Node file package creates a 500GB disk footprint at installation.

**7.** Extract the two files from the Zip archive and save them where your qcow2 files reside on the KVM server.

*Important: Two files are created when you extract the qcow file. You must install the larger file first.*

- The name of the larger file is similar to BIG-IQ-*<version\_number>.<build\_number>*.qcow2.
- The name of the smaller file is similar to BIG-IQ-*<version\_number>.<build\_number>*.DATASTOR.LTM.qcow2.
- **8.** Use VNC to access the KVM server, and then start Virt Manager.
- **9.** Right click **localhost (QEMU)**, and from the popup menu, select **New**. The Create a new virtual machine, Step 1 of 4 dialog box opens.
- **10.** In the **Name** field, type a name for the connection.
- **11.** Select **import existing disk image** as the method for installing the operating system, and click **Forward**.

The Create a new virtual machine, Step 2 of 4 dialog box opens

**12.** Type in the path to the larger of the two extracted  $q_{\text{cov}}$  files, or click **Browse** to navigate to the path location; select the file, and then click the **Choose Volume** button to fill in the path.

The file name will be similar to BIG-IQ-*<version\_number>.<build\_number>*.qcow2.

**13.** In the **OS type** setting, select **Linux**, for the **Version** setting, select **Red Hat Enterprise Linux 6**, and click **Forward**.

The Create a new virtual machine, Step 3 of 4 dialog box opens.

**14.** In the **Memory (RAM)** field, type the appropriate amount of memory (in megabytes) for your deployment. (For example 4096, for a 4GB deployment). From the **CPUs** list, select **2**, and click **Forward**.

The Create a new virtual machine, Step 4 of 4 dialog box opens.

- **15.**Select **Customize configuration before install**, and click the **Advanced options** arrow.
- **16.**Select the network interface adapter that corresponds to your management IP address, and click **Finish**.

The Virtual Machine configuration dialog box opens.

- **17.** Click **Add Hardware**. When The Add New Virtual Hardware dialog box opens, select **Network** to access controls for specifying a new network interface device.
- **18.**From the **Host device** list, select the network interface adapter that corresponds to your external network, and from the **Device model** list, select **virtio**. Then click **Finish**.
- **19.** Repeat the last two steps, but this time select the network interface adapter that corresponds to your internal network.
- **20.**From the left pane, select **Disk 1**.
- **21.** Click the **Advanced options** button.
- **22.**From the **Disk bus** list, select **Virtio**.
- **23.**From the **Storage format** list, select **qcow2**.
- **24.** Click **Apply**.
- <span id="page-8-0"></span>**25.** Click **Add Hardware**. When The Add New Virtual Hardware dialog box opens, select **Storage** to access controls for specifying a new storage device. You will be prompted for the disk file name.
- **26.** Type in the path to the smaller of the two extracted qcow files, or click **Browse** to navigate to the path location; select the file, and then click the **Choose Volume** button to fill in the path.

The file name will be similar to *<version\_number>*. $\lambda$ build\_number>.DATASTOR.LTM.qcow2.

- **27.**From the left pane, select **Disk 2**.
- **28.** Click the **Advanced options** button.
- **29.**From the **Disk bus** list, select **Virtio**.
- **30.**From the **Storage format** list, select **qcow2**.
- **31.** Click **Apply**.
- **32.** Click **Begin Installation**. Virtual Machine Manager creates the virtual machine just as you configured it.

#### **Power on the BIG-IQ VE virtual machine**

Power on the virtual machine so that you can begin assigning IP addresses.

- **1.** Open Virtual Machine Manager.
- **2.** Right click the virtual machine that you want to power on, and then from the popup menu, select **Open**.

The virtual machine opens, but in a powered-off state.

**3.** From the toolbar, select the **Power on the virtual machine** (right-arrow) button. The virtual machine boots and then displays a login prompt.

There are two default accounts used for initial configuration and setup:

- The root account provides access locally, or using SSH, or using the F5 Configuration utility. The root account password is default.
- The admin account provides access through the web interface. The admin account password is admin.

You should change passwords for both accounts before bringing a system into production.

#### **Accessing the BIG-IQ VE management user interface**

If your network has DHCP, an IP address is automatically assigned to BIG-IQ<sup>®</sup>VE during deployment. You can use this address to access the BIG-IQVE user interface or  $t$ msh command-line utility.

If no IP address was assigned, you can assign one by using the BIG-IQConfiguration utility.

- **1.** At the login prompt, type root.
- **2.** At the password prompt, type default.
- **3.** Type config and press Enter. The F5 Management Port Setup screen opens.
- **4.** Click **OK**.
- **5.** If you want DHCP to automatically assign an address for the management port, select **Yes**. Otherwise, select **No** and follow the instructions for manually assigning an IP address and netmask for the management port.

You can use a hypervisor generic statement, such as tmsh list sys management-ip to confirm that the management IP address has been properly assigned.

You can now log into the BIG-IQ VE user interface, and license and provision BIG-IQ VE.

**Deploying BIG-IQ Virtual Edition**

## <span id="page-10-0"></span>**Legal Notices**

## **Legal notices**

#### **Publication Date**

This document was published on October 11, 2016.

#### **Publication Number**

MAN-0514-05

#### **Copyright**

Copyright © 2016, F5 Networks, Inc. All rights reserved.

F5 Networks, Inc. (F5) believes the information it furnishes to be accurate and reliable. However, F5 assumes no responsibility for the use of this information, nor any infringement of patents or other rights of third parties which may result from its use. No license is granted by implication or otherwise under any patent, copyright, or other intellectual property right of F5 except as specifically described by applicable user licenses. F5 reserves the right to change specifications at any time without notice.

#### **Trademarks**

For a current list of F5 trademarks and service marks, see *[http://www.f5.com/about/guidelines-policies/](http://www.f5.com/about/guidelines-policies/trademarks/) [trademarks/](http://www.f5.com/about/guidelines-policies/trademarks/)*.

All other product and company names herein may be trademarks of their respective owners.

#### **Patents**

This product may be protected by one or more patents indicated at: *[https://f5.com/about-us/policies/](https://f5.com/about-us/policies/patents) [patents](https://f5.com/about-us/policies/patents)*

#### **Export Regulation Notice**

This product may include cryptographic software. Under the Export Administration Act, the United States government may consider it a criminal offense to export this product from the United States.

#### **RF Interference Warning**

This is a Class A product. In a domestic environment this product may cause radio interference, in which case the user may be required to take adequate measures.

#### **FCC Compliance**

This equipment has been tested and found to comply with the limits for a Class A digital device pursuant to Part 15 of FCC rules. These limits are designed to provide reasonable protection against harmful interference when the equipment is operated in a commercial environment. This unit generates, uses, and can radiate radio frequency energy and, if not installed and used in accordance with the instruction manual, may cause harmful interference to radio communications. Operation of this equipment in a residential area is likely to cause harmful interference, in which case the user, at his own expense, will be required to take whatever measures may be required to correct the interference.

Any modifications to this device, unless expressly approved by the manufacturer, can void the user's authority to operate this equipment under part 15 of the FCC rules.

#### **Canadian Regulatory Compliance**

This Class A digital apparatus complies with Canadian ICES-003.

#### **Standards Compliance**

This product conforms to the IEC, European Union, ANSI/UL and Canadian CSA standards applicable to Information Technology products at the time of manufacture.

## **Index**

## **A**

Automatic Shutdown Action [7](#page-6-0)

## **B**

BIG-IQ Virtual Edition and KVM host machine requirements [7](#page-6-0)

## **C**

CPU and guest definition [5](#page-4-0) and host machine requirements [7](#page-6-0)

## **D**

deployment overview [7](#page-6-0)

## **E**

environment, for guest [5](#page-4-0)

## **G**

guest environment [5](#page-4-0)

## **H**

host machine, CPU requirements [7](#page-6-0) hypervisor, See guest environment. hypervisor guest definition [5](#page-4-0)

## **K**

Kernel-based Virtual Machine and compatible versions [5](#page-4-0) KVM virtual machine creating [7](#page-6-0)

## **L**

log in deploying BIG-IQ VE virtual machine [7](#page-6-0)

## **M**

management user interface accessing [9](#page-8-0) maximum allowed throughput rate [5](#page-4-0)

## **N**

network adapter adding [7](#page-6-0)

## **P**

product license [5](#page-4-0)

## **R**

redundant system configuration and host machine requirements [7](#page-6-0) and NTP requirement [7](#page-6-0)

## **S**

Setup utility [7](#page-6-0)

## **T**

task list for deploying on virtual machine [7](#page-6-0)

## **V**

VHD file [7](#page-6-0) virtual configuration, and hypervisor guest definition [5](#page-4-0) virtual machine settings [5](#page-4-0)

**Index**